# **»Mladi za napredek Maribora 2015« 32. srečanje**

# **Krmiljenje DC motorja s PWM signalom**

# Raziskovalno področje: Elektrotehnika, elektronika Raziskovalna naloga

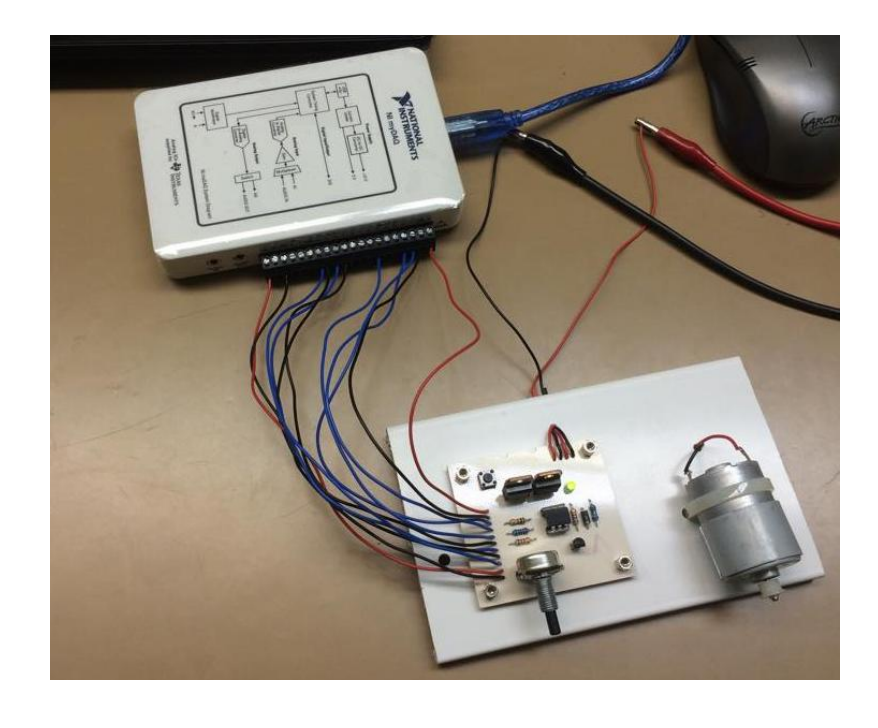

Avtor: ŽAN KOLARIČ

Mentor: MILAN IVIČ

Šola: SREDNJA ELEKTRO-RAČUNALNIŠKA ŠOLA MARIBOR

**2015, Maribor**

## <span id="page-1-0"></span>1. KAZALO VSEBINE

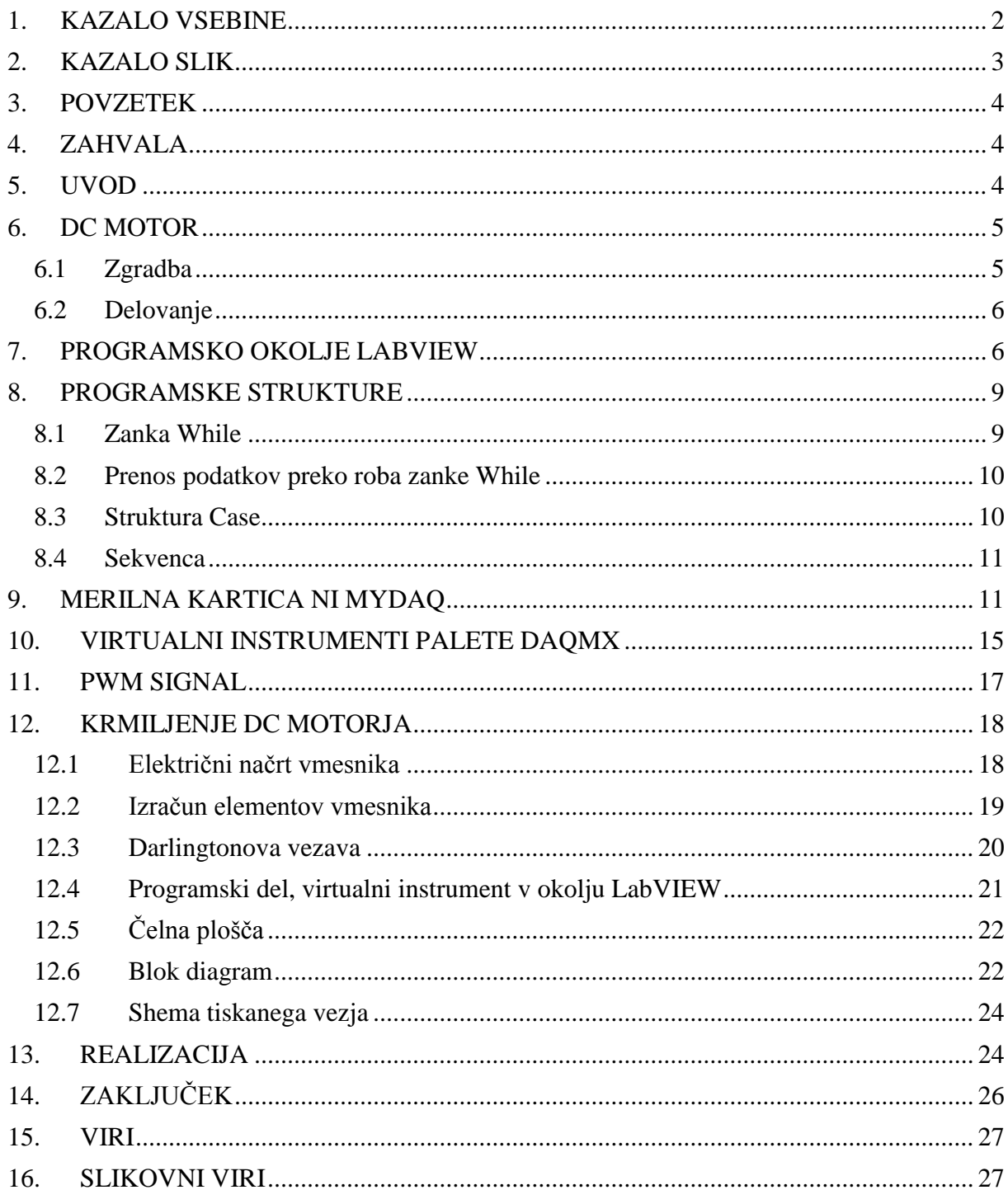

## <span id="page-2-0"></span>2. KAZALO SLIK

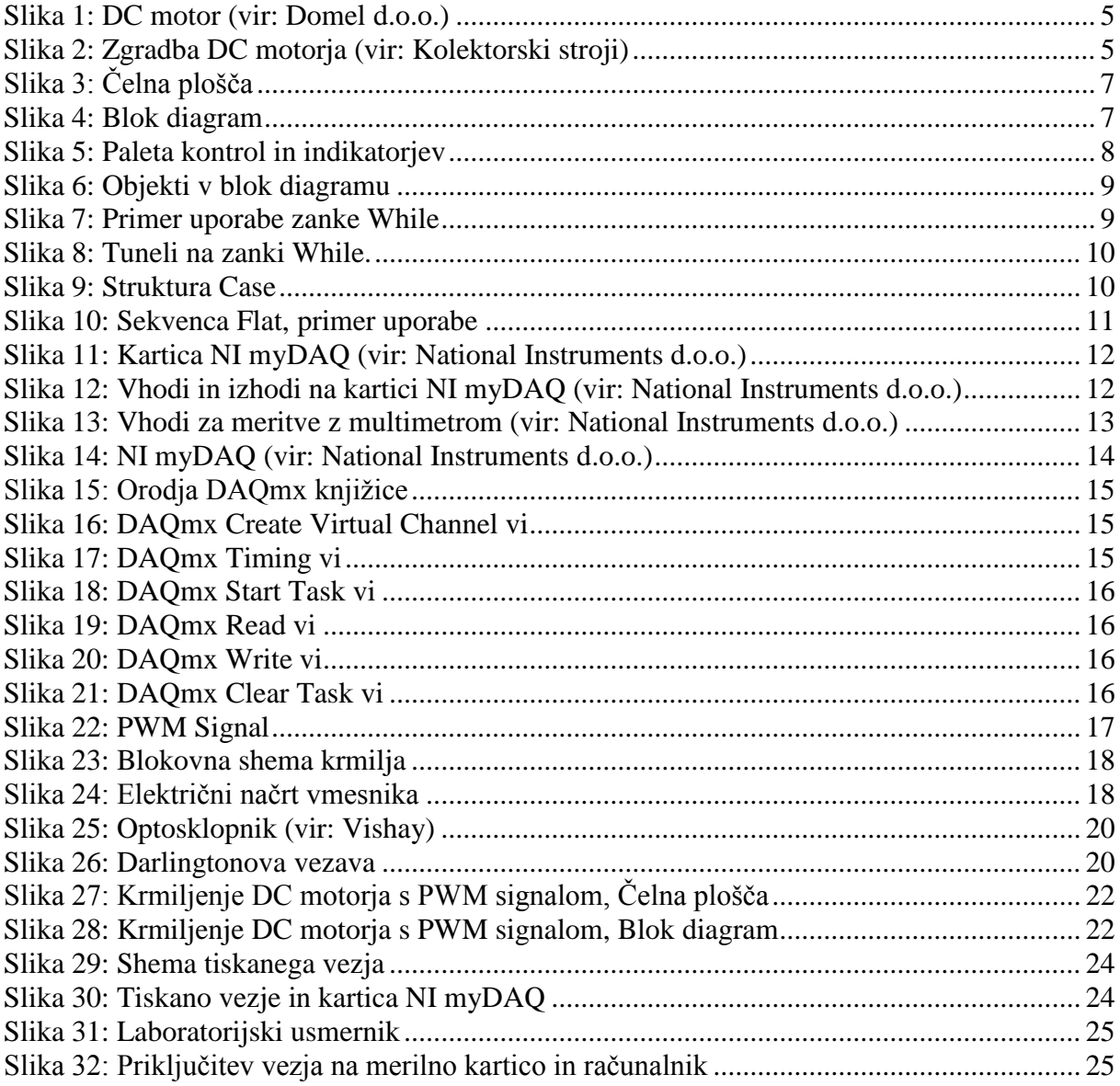

### <span id="page-3-0"></span>**3. POVZETEK**

Za izdelavo raziskovalne naloge sem se odločil, ker me je zanimalo, kako bi lahko krmilili vrtljaje enosmernega motorja. Raziskovalna naloga je pokazala, da se vrtljaji enosmernega motorja lahko krmilijo z PWM signalom. Nalogo sem realiziral z merilno kartico NI myDAQ. Programski del naloge sem naredil v programskem okolju LabVIEW. Na izdelanem modelu se vklop/izklop vrtenja enosmernega motorja krmili s tipko, PWM signal in s tem hitrost vrtenja enosmernega motorja pa se spreminja s potenciometrom.

### <span id="page-3-1"></span>**4. ZAHVALA**

Zahvaljujem se vsem, ki so mi omogočili izdelavo te raziskovalne naloge, predvsem mentorju, brez katerega naloga nebi bila takšna, kot je sedaj.

### <span id="page-3-2"></span>**5. UVOD**

 $\overline{a}$ 

Za krmiljenje enosmernega motorja s PWM<sup>1</sup> signalom bomo uporabili merilno kartico (modul) NI myDAQ. Hitrost vrtenja DC motorja bomo spreminjal s spreminjanjem napetosti na analognem vhodu merilne kartice. Frekvenca PWM signala bo konstantna 100 Hz. S spreminjanjem napetosti na analognem vhodu bomo spreminjali *Duty Cycle* PWM signala. Med merilno kartico (NI myDAQ) in DC motor bomo vstavili ustrezni vmesnik, da ne pride do preobremenitve in s tem do uničenja merilne kartice.

<sup>&</sup>lt;sup>1</sup> PWM (ang. Pulse Width Modulation) pulzno širinska modulacija.

#### <span id="page-4-0"></span>**6. DC MOTOR**

Enosmerni komutatorski stroj, oziroma enosmerni motor s ščetkami večinoma uporabljamo v hitrostno reguliranih pogonih v območju od nekaj W do okrog 10 MW moči. Enosmerni motor je priljubljen zaradi enostavne zgradbe in nizke cene.

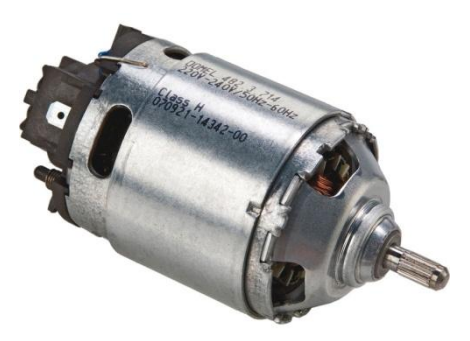

**Slika 1: DC motor (vir: Domel d.o.o.)**

#### <span id="page-4-2"></span><span id="page-4-1"></span>**6.1 Zgradba**

Enosmerni motor vsebuje dva glavna dela: stator in rotor. Rotor je lahko cilindričen ali ploščat. Na rotorju so navita navitja, povezana v serijo in priključena na kolektor. Kolektor se imenuje tudi mehanski komutator. Enosmerni tok, ki teče preko ščetk na kolektor, se pretvori v izmenični tok, ko teče skozi posamezna navitja. Komutator je dejansko pretvornik, ki preklaplja s frekvenco. Zunanje elektromagnetno vzbujanje je lahko nadomeščeno z uporabo trajnih magnetov, ki nimajo izgub moči. Ploščati rotor nima železnega jedra, zato je rotorska induktivnost zelo majhna. Tokovna gostota je lahko večja, kot pri rotorjih z železnim jedrom, saj je zaradi zraku izpostavljenega navitja hlajenje boljše.

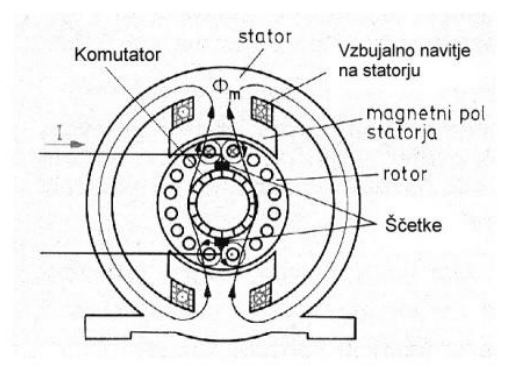

<span id="page-4-3"></span>**Slika 2: Zgradba DC motorja (vir: Kolektorski stroji)**

#### <span id="page-5-0"></span>**6.2 Delovanje**

Ko motor priključimo na izvor električne napetosti, steče preko ščetk in kolektorja skozi navitji rotorja električni tok. Navitje statorja je lahko vezano zaporedno ali vzporedno z navitjem rotorja, njegova naloga pa je ustvariti magnetno polje, ki se bo zaključevalo preko rotorja. S tem se ustvari pojav sile na tokovodnik. Skozi tuljavo v rotorju teče električni tok. Tuljava se nahaja v magnetnem polju, ki ga povzroča stator. Na rotorsko tuljavo deluje tokovna sila. Smer sile je določena s pravilom leve roke. Na tuljavo bo deloval par sil. Tako se bo ustvaril vrtilni moment M, ki bo rotor zavrtel. Ko pride tuljava v nevtralno cono, nanjo ne deluje sila, vendar se zaradi vztrajnosti momenta zavrti naprej. Ko tuljava preide nevtralno cono, se zamenjata lameli pod ščetkama in se spremeni smer toka, zato je smer sile in vrtilnega momenta nespremenjena.

#### <span id="page-5-1"></span>**7. PROGRAMSKO OKOLJE LABVIEW**

Programsko okolje LabVIEW je v celoti grafično zasnovano ter omogoča razvoj merilnih in testnih aplikacij. Programi napisani z orodjem LabVIEW se imenujejo virtualni instrumenti (VI). Vsak virtualni instrument je sestavljen iz čelne plošče in blok diagrama.

LabVIEW je blokvno orodje, kar pomeni, da se algoritem v tem programskem jeziku kodira blokovno oziroma z uporabo funkcij v obliki blokov, ki so med seboj povezani s povezavami. Vsebuje tudi *Application Builder*, ki omogoča kreiranje izvršne (exe) verzije, ki se lahko izvaja na računalniku, kjer razvojnega sistema LabVIEW ni nameščenega.

LabVIEW je mrežno zasnovano orodje, kar pomeni, da lahko kjerkoli v omrežju zajamemo signal, ga nekje na drugem računalniku v omrežju analiziramo in nekje na tretjem računalniku v omrežju predstavimo ali shranimo. Lahko pa seveda vse tri sklope opravimo na enem računalniku.

Vsaka merilna aplikacija je sestavljena iz treh segmentov:

- Zajemanje podatkov,
- Analiza,
- Prikaz.

Ob zagonu programa LabVIEW se pojavi okno, kjer lahko izbiramo med kreiranjem novega projekta ali odpiranjem obstoječih, shranjenih projektov. Novi virtualni instrument (VI) kreiramo z izbiro: *File > New VI*. Ob tem se pojavita dve okni:

- Čelna plošča (Front Panel)
- Blok diagram (Block Diagram)

Čelna plošča ima privzeto sivo ozadje in je namenjena kreiranju uporabniškega vmesnika, blok diagram pa kreiranju algoritma virtualnega instrumenta.

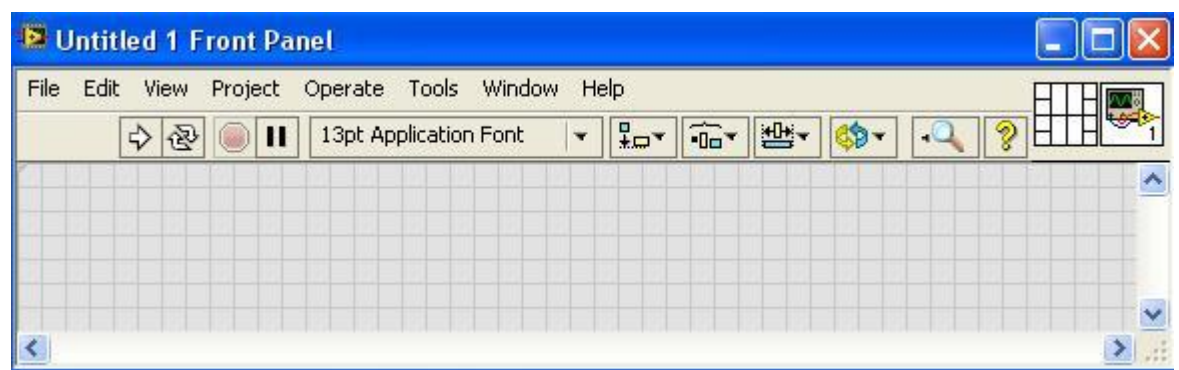

**Slika 3: Čelna plošča**

<span id="page-6-0"></span>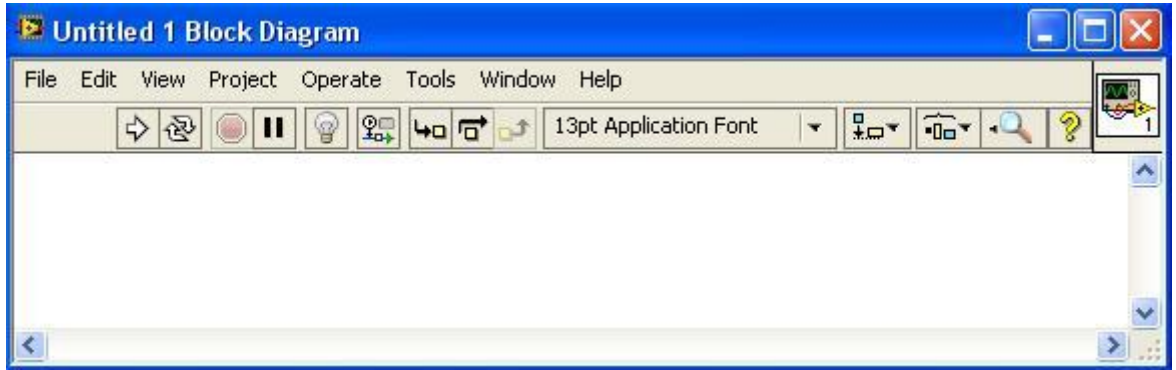

**Slika 4: Blok diagram**

<span id="page-6-1"></span>Paleta kontrol in indikatorjev je sestavljena iz več podpalet. Za vsak objekt, ki ga vstavimo na čelno ploščo, se v blok diagramu avtomatsko kreira priključek (Terminal). Priključki služijo za prenos podatkov med čelno ploščo in blok diagramom. Iz oblike priključka lahko razberemo, ali pripada kontroli ali indikatorju.

Vhodni objekti, ki jim pravimo kontrole (Controls), predstavljajo vhodne podatke virtualnega instrumenta. Te objekte lahko med izvajanjem virtualnega instrumenta spreminjamo in s tem vplivamo na njegovo delovanje. Izhodni objekti, ki jim pravimo indikatorji (Indicators), pa služijo za prikaz podatkov. Med izvajanjem virtualnega instrumenta se izračunani podatki posredujejo indikatorjem, ki jih nato prikažejo v tekstovni ali grafični obliki.

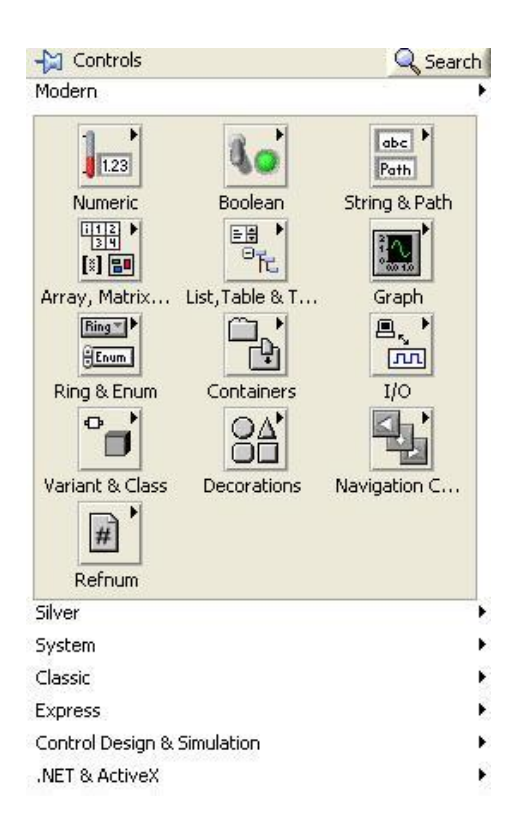

**Slika 5: Paleta kontrol in indikatorjev**

<span id="page-7-0"></span>Funkcijo namestimo v blok diagram tako, da jo na paleti funkcij izberemo in povlečemo v blok diagram.

V blok diagramu virtualnega instrumenta se lahko nahajajo naslednji objekti:

- Priključki (Terminals), to so priključni elementi objektov čelne plošče,  $\bullet$
- Podprogrami (SubVIs), to so dejansko virtualni instrumenti, ki prav tako vsebujejo  $\bullet$ čelno ploščo in blok diagram,
- Funkcije (Functions),  $\bullet$
- Konstante (Constants), to so objekti v blok diagramu, katerim se vrednost med  $\bullet$ izvajanjem virtualnega instrumenta ne spreminja,
- Programske strukture (Structures), to so objekti, kot so zanka While, zanka For,  $\bullet$ pogojni stavki (Case) zaporedje (Flat Sequence) in drugi objekti,
- Povezave (Wires), ki povezujejo posamezne objekte blok diagrama in služijo prenosu  $\bullet$ podatkov,
- Objekte v blok diagramu, ki imajo vhode in izhode imenujemo Vozlišča (Nodes).  $\bullet$

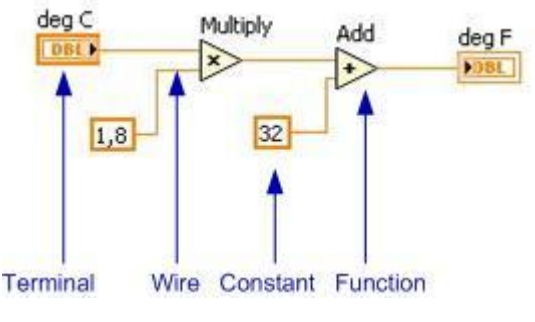

**Slika 6: Objekti v blok diagramu**

### <span id="page-8-2"></span><span id="page-8-0"></span>**8. PROGRAMSKE STRUKTURE**

#### <span id="page-8-1"></span>**8.1 Zanka While**

Zanka While vsebuje dva priključka, pogojni priključek (desno spodaj) in števec iteracij (levo spodaj). Na pogojni priključek moramo povezati logično vrednost (*True* ali *False*). S tem podatkom krmilimo izvajanje zanke. Pogojni priključek lahko v njegovem priročnem meniju nastavimo na vrednost *Stop if True* ali na *Continue if True*. Števec iteracij podaja informacijo o številu ponovitev zanke in teče od 0 naprej, kar pomeni, da je vrednost tega števca v prvi izvedbi zanke enaka 0.

<span id="page-8-3"></span>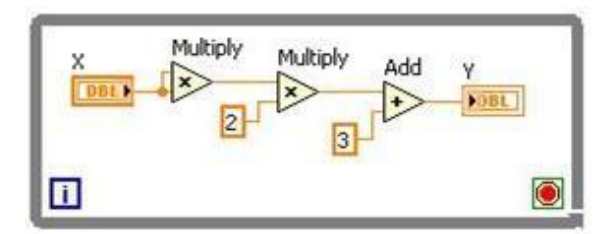

**Slika 7: Primer uporabe zanke While**

#### <span id="page-9-0"></span>**8.2 Prenos podatkov preko roba zanke While**

Pri prenosu podatkov preko roba zanke, se na robu kreira majhen kvadrat s črno obrobo in ozadjem v barvi podatkovnega tipa podatka. Temu kvadratu pravimo tunel (*Tunnel*). Predstavlja neke vrste pomnilniško lokacijo, saj se vanj zapisani podatki v njem začasno shranijo. V primeru, ko je podatek pripeljan v zanko, se podatek shrani v tunel, nato pa se v vsaki iteraciji zanke shranjena vrednost posreduje v notranjost zanke.

Tuneli (Tunnels) na zanki While.

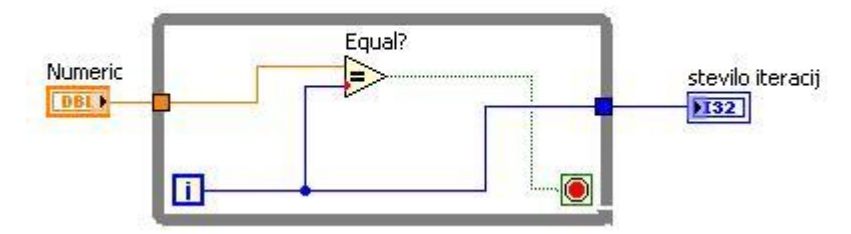

**Slika 8: Tuneli na zanki While.**

### <span id="page-9-2"></span><span id="page-9-1"></span>**8.3 Struktura Case**

Programska struktura Case (*Case Structure*) spada v skupino odločitvenih (pogojnih) stavkov. Ti stavki ponujajo možnost izbiranja različnih poti izvajanja. Struktura Case se uporablja, ko je potrebno izvesti določen del kode samo če je izpolnjen pogoj.

Strukturo Case kreiramo z orodjem *Case Structure*, ki se nahaja na paleti *Functions >* 

*Programming > Structures >Case Structure*.

Privzeto se ob namestitvi strukture kreirata dva okvirja (*True* in *False*), ki sta nameščena drug nad drugim. Struktura Case vsebuje izbirni priključek (*Selector Terminal*) in selektor strukture (*Case Selector*).

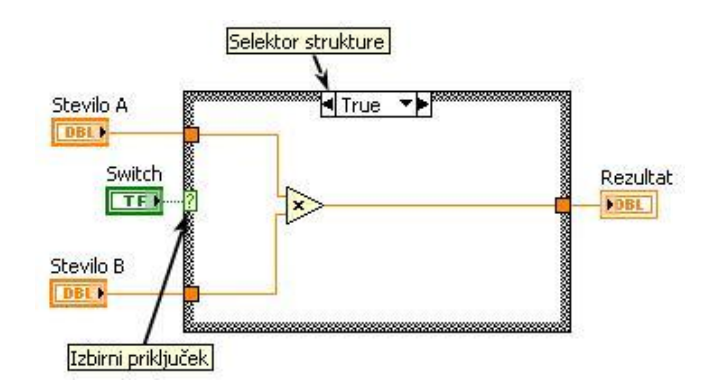

<span id="page-9-3"></span>**Slika 9: Struktura Case**

### <span id="page-10-0"></span>**8.4 Sekvenca**

Sekvenca (*Sequence*) oziroma zaporedje je programska struktura, ki je namenjena določitvi vrstnega reda izvajanja kode. Uporablja se v primerih, ko je pomemben vrstni red izvajanja posameznih segmentov kode. Obstajata dve vrsti sekvenc:

- Ploščata sekvenca (*Flat Sequence*)  $\bullet$
- Zložena sekvenca (*Stacked Sequence*)  $\bullet$

Sekvenca je sestavljena iz več okvirjev. Pri zloženi sekvenci so okvirji zloženi en nad drugim, tako da je viden samo en okvir, pri ploščati sekvenci pa so okvirji nameščeni drug ob drugem in so tako vidni vsi okvirji.

Sekvenca izvaja okvirje zaporedno in je tekom izvajanja ni mogoče prekiniti. Pri uporabi sekvenc je včasih potrebno podatke iz enega okvirja prenesti v drug okvir. Ploščate sekvence omogočajo kreiranje direktne povezave med objekti, ki se nahajajo v različnih okvirjih. Ob tem se na robu med okvirji kreira tunel.

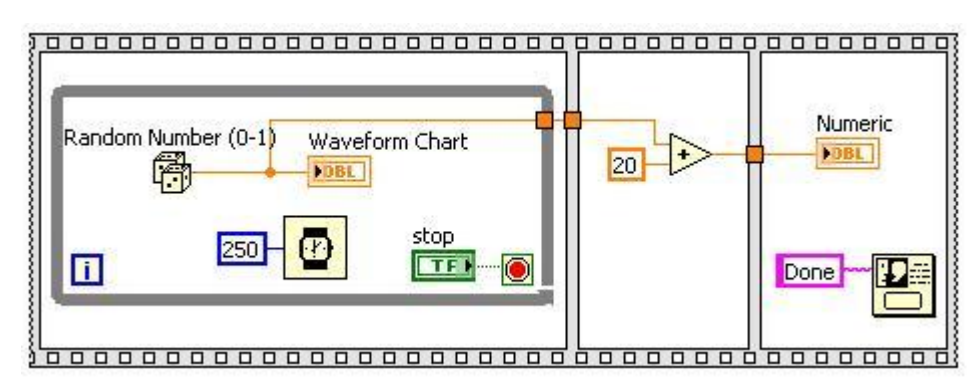

**Slika 10: Sekvenca Flat, primer uporabe**

## <span id="page-10-2"></span><span id="page-10-1"></span>**9. MERILNA KARTICA NI MYDAQ**

Kartica NI myDAQ je nizkocenovna prenosna USB-kartica za zajemanje podatkov, ki uporablja programsko orodje LabVIEW in njegove komponente za delovanje. Izdelana je za merjenje in analiziranje signalov. Njen namen je zlasti uporaba za študijsko izobraževanje in je idealna za spoznavanje elektronskih elementov ter merjenje signalov iz senzorjev.

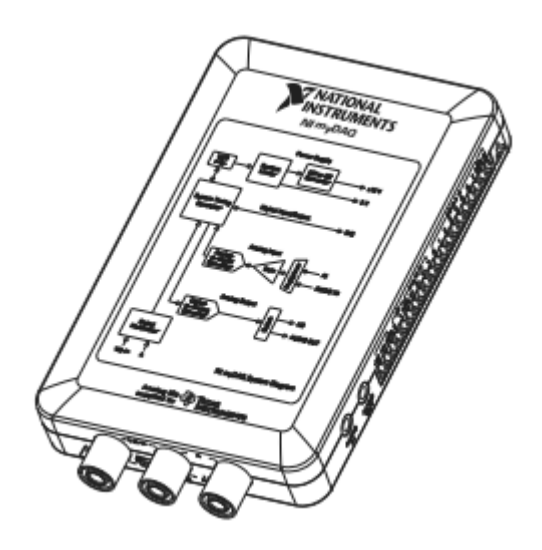

**Slika 11: Kartica NI myDAQ (vir: National Instruments d.o.o.)**

<span id="page-11-0"></span>Na kartici najdemo 2 analogna vhoda z maso, 2 analogna izhoda z maso, 8 digitalnih vhodov in izhodov, glavno maso, 1 izhod za enosmerno napajanje zunanjih modulov z napetostjo 5 V in izhode za napetostno napajanje -15 V in +15 V. Ob tem moramo biti pozorni če uporabljamo napajanje iz kartice, da ne prekoračimo njene izhodne moči, ki znaša 500 mW. Na kartici najdemo tudi avdio vhod in en izhod ter vhode za digitalni multimeter. Na kartici so še števci in časovniki za generiranje signalov. Z računalnikom je povezana preko USB vodila.

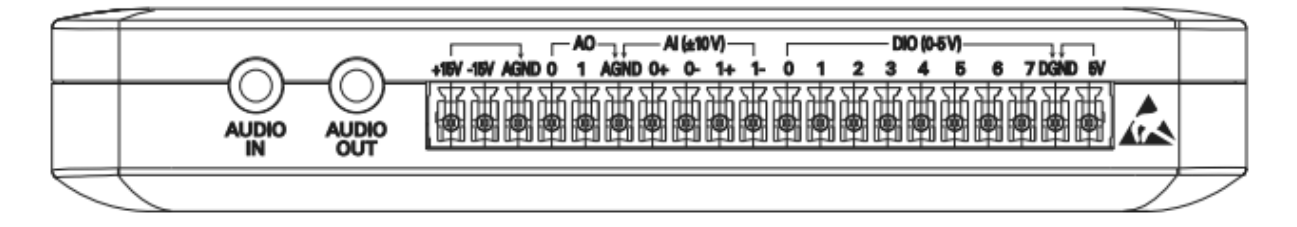

<span id="page-11-1"></span>**Slika 12: Vhodi in izhodi na kartici NI myDAQ (vir: National Instruments d.o.o.)**

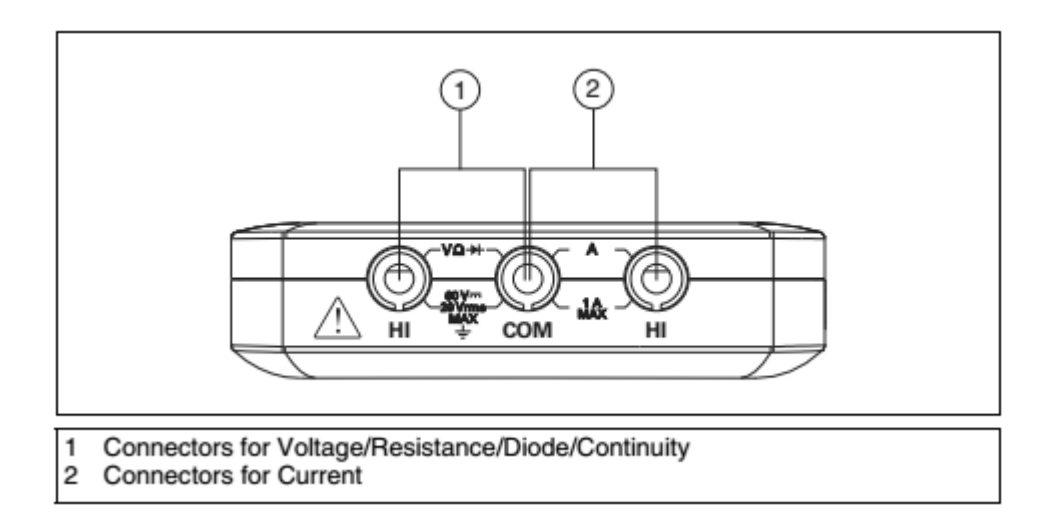

**Slika 13: Vhodi za meritve z multimetrom (vir: National Instruments d.o.o.)**

### <span id="page-12-0"></span>**Glavne karakteristike:**

USB:

USB port

Napetostno napajanje:

- $\bullet$  $+15$  V
- -15 V  $\bullet$
- +5 V  $\bullet$

Audio:

- Audio vhod
- Audio izhod

Analogni izhodi:

- AO0 Analogni izhod 0
- AO1 Analogni izhod 1
- AGND Masa za analogne vhode/izhode

Analogni vhodi:

- AI0+ Analogni vhod 0, pozitivni priključek  $\bullet$
- AI0- Analogni vhod 0, negativni priključek
- AI1+ Analogni vhod 1, pozitivni priključek
- AI1- Analogni vhod 1, negativni priključek

Digitalni vhodu/izhodi:

- DIO Digitalni vhodi/izhodi (0-7). Digitalni izhodi: logična  $1 \Rightarrow 3.3 \text{ V}$
- DGND Masa za digitalne vhode/izhode

Digitalni multimeter:

- HI Pozitivni priključek za V, OHM, Diode
- COM Skupna masa za multimeter
- HI Pozitivni priključek za A (max 1 A)

Merilna kartica vsebuje še paleto NI ELVISmx:

- DMM: Digitalni multimeter
- SCOPE: Osciloskop
- FGEN: Funkcijski generator
- BODE: Bodejev analizator
- DSA: Dinamični signalni analizator
- DigIn: Digitalni čitalec
- DigOut: Digitalni zapisovalnik

<span id="page-13-0"></span>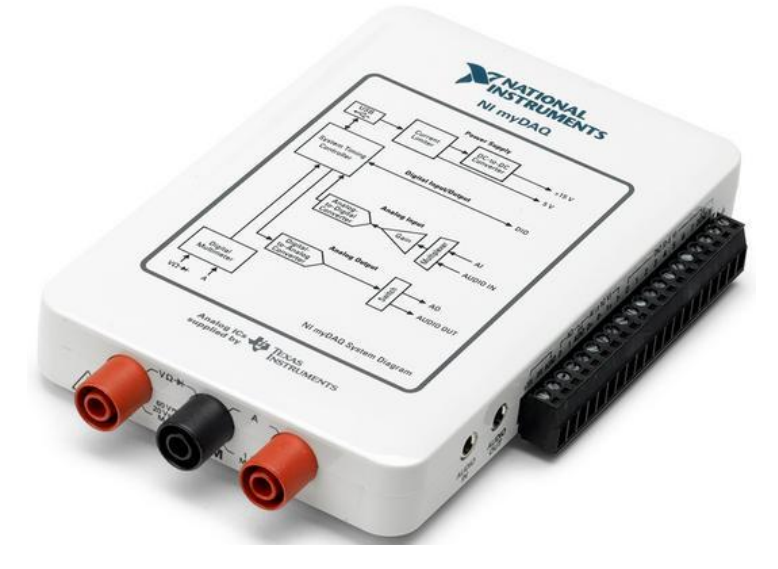

**Slika 14: NI myDAQ (vir: National Instruments d.o.o.)**

### <span id="page-14-0"></span>**10. VIRTUALNI INSTRUMENTI PALETE DAQMX**

Nabor virtualnih instrumentov za delo z merilnimi karticami se nahaja v paleti *Functions > Measurements I/O > NI-DAQmx*. V njej so konstante za naloge in kanale, ki smo jih kreirali s pripomočkom *DAQ Assistant*, virtualni instrumenti, vozlišča za nastavljanje lastnosti *Property Nodes* in ostale palete.

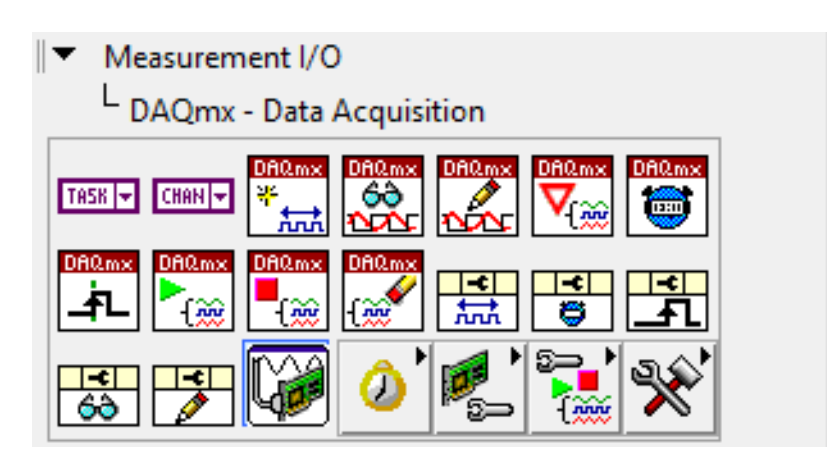

**Slika 15: Orodja DAQmx knjižice**

<span id="page-14-1"></span>*DAQmx Create Virtual Channel vi* - Kreira virtualne kanale in jih doda k nalogi. Ta polimorfični VI ustreza vhodno/izhodnemu tipu kanala kot je npr. analogni vhod/izhod, digitalni vhod/izhod ali vhod/izhod za števec. Pri tem izberemo tudi vrsto meritve oziroma generiranja kot sta npr. merjenje temperature in generiranje napetosti ter v določenih primerih tudi uporabljen senzor kot je npr. termočlen.

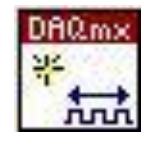

**Slika 16: DAQmx Create Virtual Channel vi**

<span id="page-14-3"></span><span id="page-14-2"></span>*DAQmx Timing vi* - Ta polimorfični vi nastavi število in frekvenco otipkov, ki jih je potrebno zmeriti ali generirati ter po potrebi kreira vmesni pomnilnik.

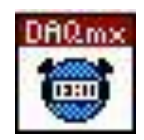

**Slika 17: DAQmx Timing vi**

*DAQmx Start Task vi* - Spremeni stanje naloge v zagon meritve oziroma generiranja.

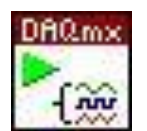

**Slika 18: DAQmx Start Task vi**

<span id="page-15-0"></span>*DAQmx Read vi* - Bere vrednosti kanalov, ki smo jih navedli v nalogi. Temu polimorfičnemu VI nastavimo obliko in način branja podatkov.

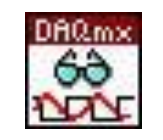

**Slika 19: DAQmx Read vi**

<span id="page-15-1"></span>*DAQmx Write vi* - Zapiše vrednosti kanalov, ki smo jih navedli v nalogi. Temu polimorfičnemu VI nastavimo obliko in način pisanja podatkov.

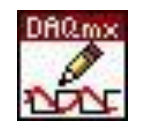

**Slika 20: DAQmx Write vi**

<span id="page-15-3"></span><span id="page-15-2"></span>*DAQmx Clear Task vi* - Pobriše nalogo, ki jo pred tem po potrebi zaustavi in hkrati sprosti rezervirane vire naloge.

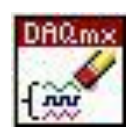

**Slika 21: DAQmx Clear Task vi**

#### <span id="page-16-0"></span>**11. PWM SIGNAL**

Pulzno širinska modulacija (PWM) je tehnika nadzora oziroma krmiljenja energije, ki jo pošiljamo el. porabnikom z uporabo on**-**off digitalnega signala. Delu periode, ko je digitalni signal na on pravimo *duty cycle*. Povprečna vrednost enosmernega signala se lahko spreminja s spreminjanjem duty cikla. Duty cikel se lahko spreminja od 0 (signal je na off) do 1 (signal je konstantno na on). Če ima signal vrednost 5 V kadar je na on in vrednost 0 V kadar je na off, potem lahko s spreminjanjem duty cikla dosežemo katero koli vrednost med 0 V in 5 V. S pomočjo te metode lahko krmilimo npr. hitrost vrtenja DC motorjev ali krmilimo svetilnost svetlobnih teles. Če na enosmerni motor priključimo *PWM* signal, lahko reguliramo njegovo hitrost vrtenja. Pri različnem *Duty Cycle* bo hitrost vrtenja enosmernega motorja različna.

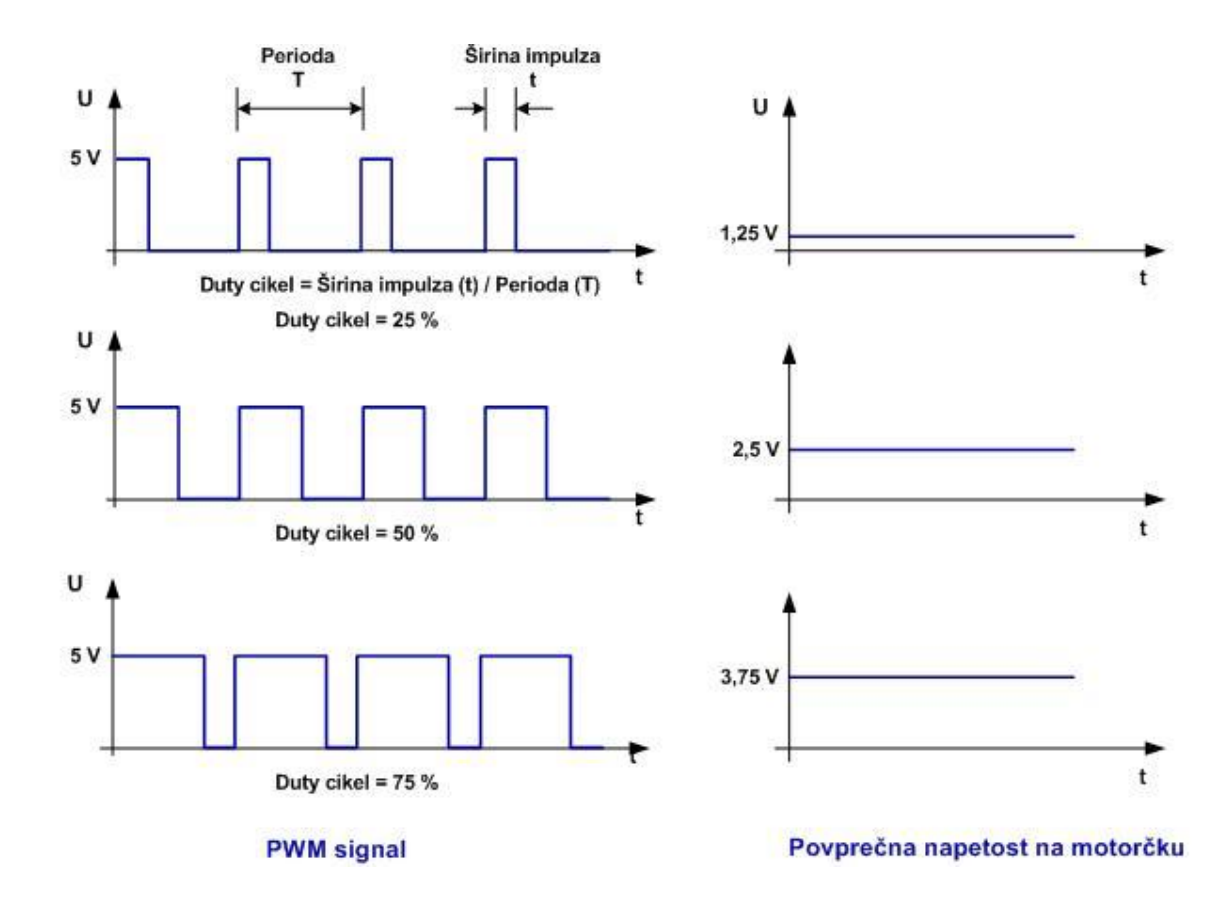

<span id="page-16-1"></span>**Slika 22: PWM Signal**

### <span id="page-17-0"></span>**12. KRMILJENJE DC MOTORJA**

Naloga je razdeljena na dva dela:

- Programski del v okolju LabVIEW.  $\bullet$
- Načrtovanje vmesnika, ki bo poskrbel za zaščito modula myDAQ in omogočil  $\bullet$ ustrezno moč za krmiljenje DC motorja.

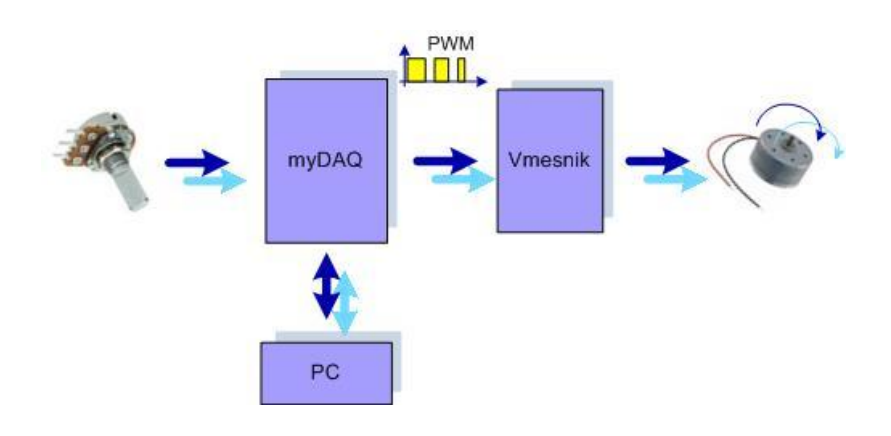

**Slika 23: Blokovna shema krmilja**

## <span id="page-17-2"></span><span id="page-17-1"></span>**12.1 Električni načrt vmesnika**

<span id="page-17-3"></span>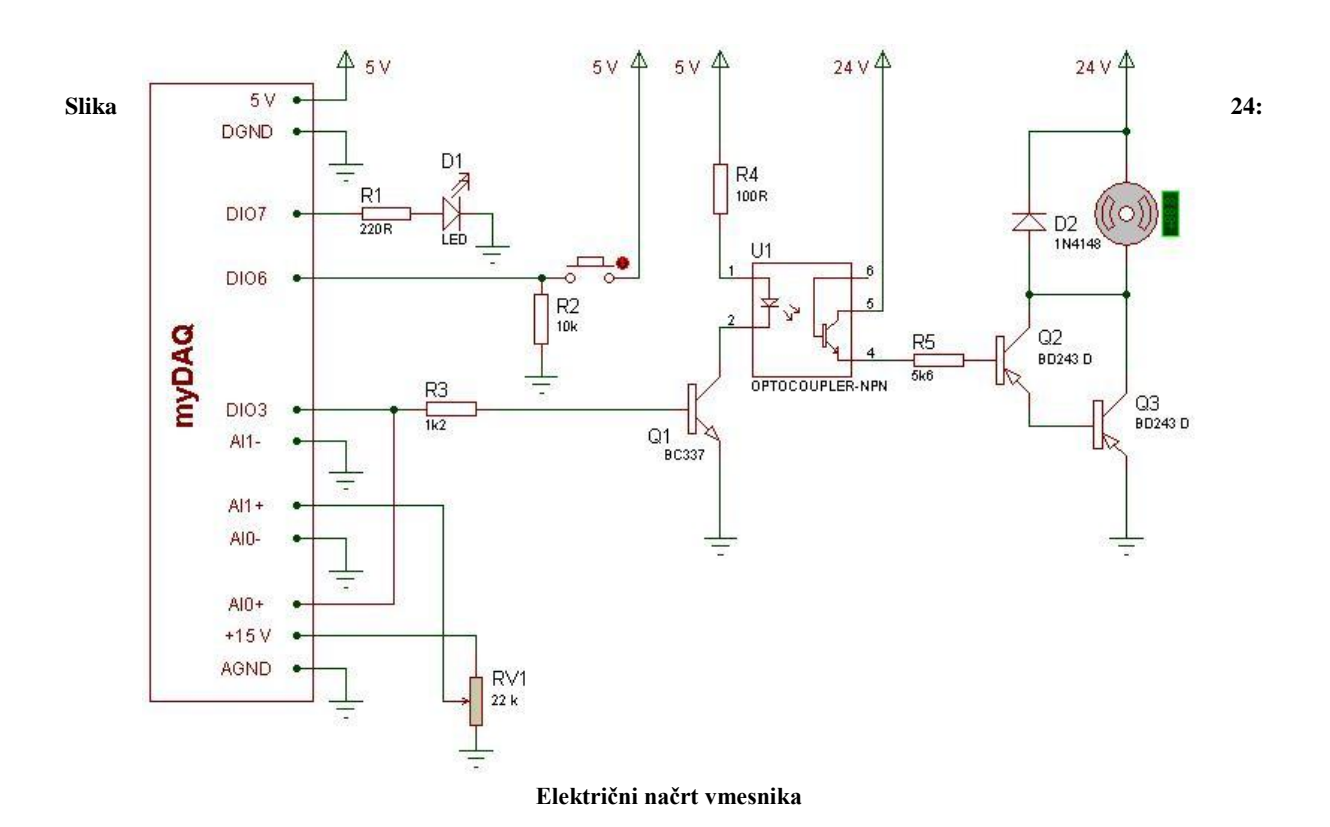

### <span id="page-18-0"></span>**12.2 Izračun elementov vmesnika**

Izračun upora za omejitev izhodnega toka na priključku *DIO3*:

$$
R_3 = \frac{U_{DIO3} - U_{BE}}{I_{DIO3}} = \frac{3.3 V - 0.7 V}{2 \cdot 10^{-3} A} = 1.3 k\Omega \implies R_3 = 1.2 k\Omega
$$

Izračun toka optosklopnika z uporom R4:

IF = 30 mA 
$$
\Rightarrow
$$
 Katalog (priloga spodaj)  
\nUF = 1,1 V  $\Rightarrow$  Katalog (priloga spodaj)  
\n
$$
R_4 = \frac{U_s - U_F - U_{CE_{sat}}}{I_F} = \frac{5 V - 1.1 V - 0.7 V}{30 \cdot 10^{-3} A} = 106 \Omega \Rightarrow R_4 = 100 \Omega
$$

Določitev toka izhodnega tranzistorja optosklopnika z uporom R5

$$
P_{dis_{max}} = 200 \, mW \implies \text{Katalog (priloga spodaj)}
$$
\n
$$
Uce_{sat} = 0.4 \, V \implies \text{Katalog (priloga spodaj)}
$$
\n
$$
P_{dis} = \frac{P_{dis_{max}}}{2} = \frac{200 \, mW}{2} = 100 \, mW
$$
\n
$$
I_{C_{opto}} = \frac{P_{dis_{max}}}{U_M} = \frac{100 \, mW}{24 \, V} = 4.2 \, mA
$$
\n
$$
R_5 = \frac{U_M - 2 \, U_{BE} - U_{CE_{sat}}}{I_{Copto}} = \frac{24 \, V - 1.4 \, V - 0.4 \, V}{4.2 \cdot 10^{-8} \, A} = 5.33 \, k\Omega \implies R_5 = 5.6 \, k\Omega
$$

Ali potrebujemo Darlingtonovo vezavo?

$$
h_{FE} = 15 \implies
$$
Katalog  

$$
I_C = h_{FE} \cdot I_{C_{opto}} = 15 \cdot 4.2 \text{ mA} = 0.063 \text{ A} \implies
$$
Izhod z enim tranzistorjem  

$$
I_C = h_{FE} \cdot h_{FE} \cdot I_{C_{opto}} = 15 \cdot 15 \cdot 4.2 \text{ mA} = 0.945 \text{ A} \implies
$$
Izhod z Darlingtonovo vezavo

Skozi neobremenjen DC motor po podatkih proizvajalca teče tok I = 0,58 A, zato smo morali na izhodu vezati dva tranzistorja BD 243 D v Darlingtonovo vezavo.

Optosklopnik galvansko loči modul myDAQ z izhodnim delom, kamor je priključen motor. S tem smo zaščitili modul myDAQ pred uničenjem v primeru okvare. Optosklopniki v enem ohišju vsebujejo tako oddajno diodo kot galvansko ločeni sprejemni tranzistor.

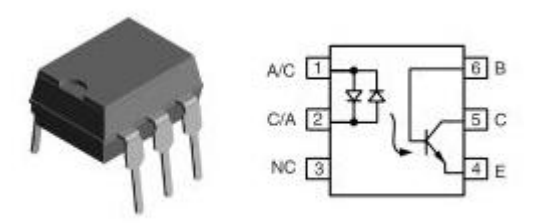

**Slika 25: Optosklopnik (vir: Vishay)**

#### <span id="page-19-1"></span><span id="page-19-0"></span>**12.3 Darlingtonova vezava**

Darlingtonovo vezavo sestavljata dva tranzistorja povezana tako da se ojačen tok prvega ponovno ojači skozi drugega. Darlingtonova vezava se obnaša kot en tranzistor z zelo velikim tokovnim ojačenjem. Ima tri zunanje priključke, ki so ekvivalentni priključkom standardnega tranzistorja. Da je tranzistor odprt mora biti napetost 0,7 V na obeh bazno emitorskih spojih, torej skupaj 1,4 V. Dobavljivi so kot komponente, lahko pa ga sestavimo s pomočjo dveh tranzistorjev.

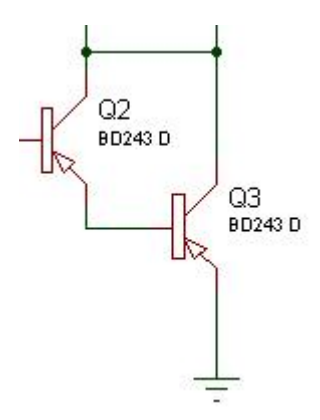

<span id="page-19-2"></span>**Slika 26: Darlingtonova vezava**

### <span id="page-20-0"></span>**12.4 Programski del, virtualni instrument v okolju LabVIEW**

- $\bullet$ Na digitalni vhod DIO3 je povezana tipka, na digitalni izhod DIO7 pa LED dioda. Ob vsakem pozitivnem prehodu stanja na DIO3, se spremeni izhodno stanje (DIO7). *Alternate* način delovanja tipke. Za nadzor delovanja izhoda mora biti na čelni plošči LED indikator z imenom PWM. Pri zagonu programa morata biti izhod DIO7 in indikator PWM v vsakem primeru izključeni. To velja tudi ob zaustavitvi programa, s klikom na gumb Stop.
- $\bullet$ Na analogni vhod AI1 je priključen potenciometer, s katerim spreminjamo *Duty Cycle*  PWM signala. Analogni vhod AI0 uporabimo za merjenje oblike PWM signala, zato mora virtualni instrument brati oba analogna vhoda, AI0 in AI1. S spreminjanjem napetosti na analognem vhodu AI1 (potenciometer) se mora na čelni plošči prikazovati velikost napetosti (0 V – 10 V) na indikatorju (*Horizontal Pointer Slide*) z imenom *Referenca PWM*.
- Za oblikovanje PWM signala na izhodu DIO3 (*PF13*) moramo uporabiti števec (*Counter*). Frekvenca PWM signala mora biti konstantna 100 Hz, začetna vrednost *Duty Cycle* pa 0,001. Preoblikovana merjena vrednost signala *Referenca PWM* (0 V - 10 V) krmili digitalni izhod DIO3, ko sveti LED indikator PWM. Za prikazovanje vrednosti *Duty Cicle* uporabimo indikator (*Gauge*) z imenom *PWM [%]*.
- PWM signal ki ga dobimo na digitalnem izhodu *DIO3*, merimo na vhodu AI0 in ga prikazujemo v grafikonu (*Waveform Graph*).

# <span id="page-21-0"></span>**12.5 Čelna plošča**

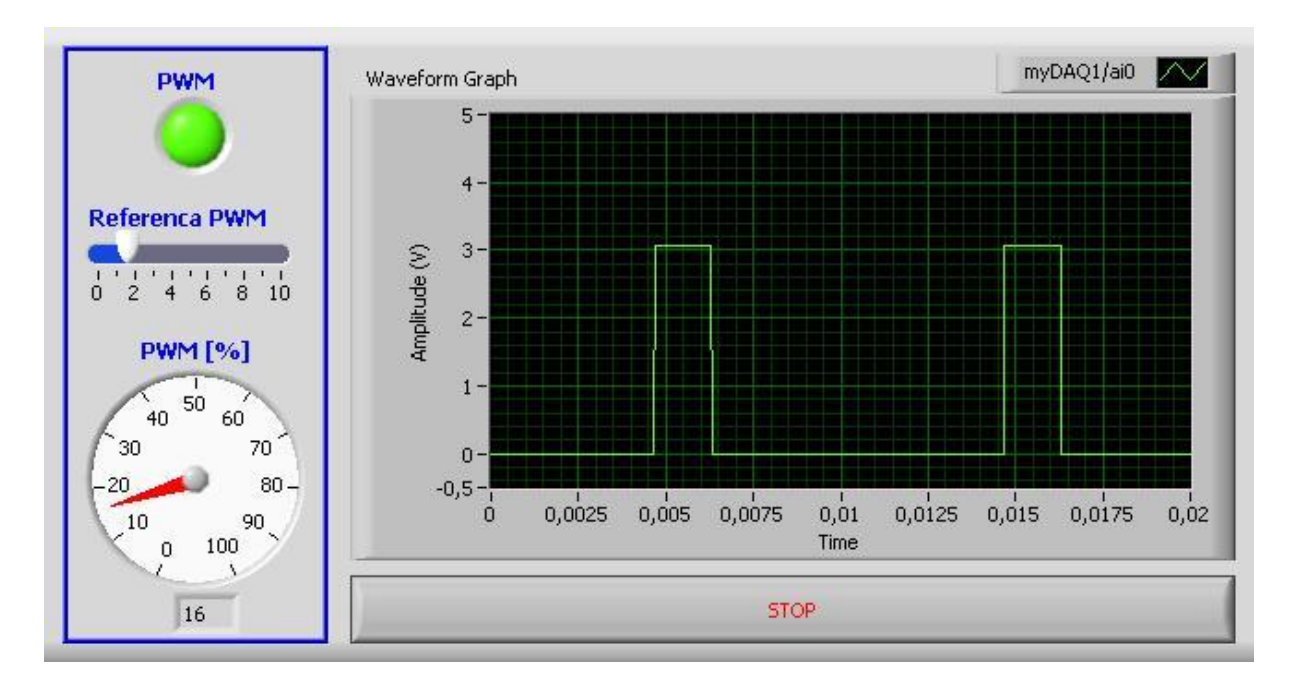

**Slika 27: Krmiljenje DC motorja s PWM signalom, Čelna plošča**

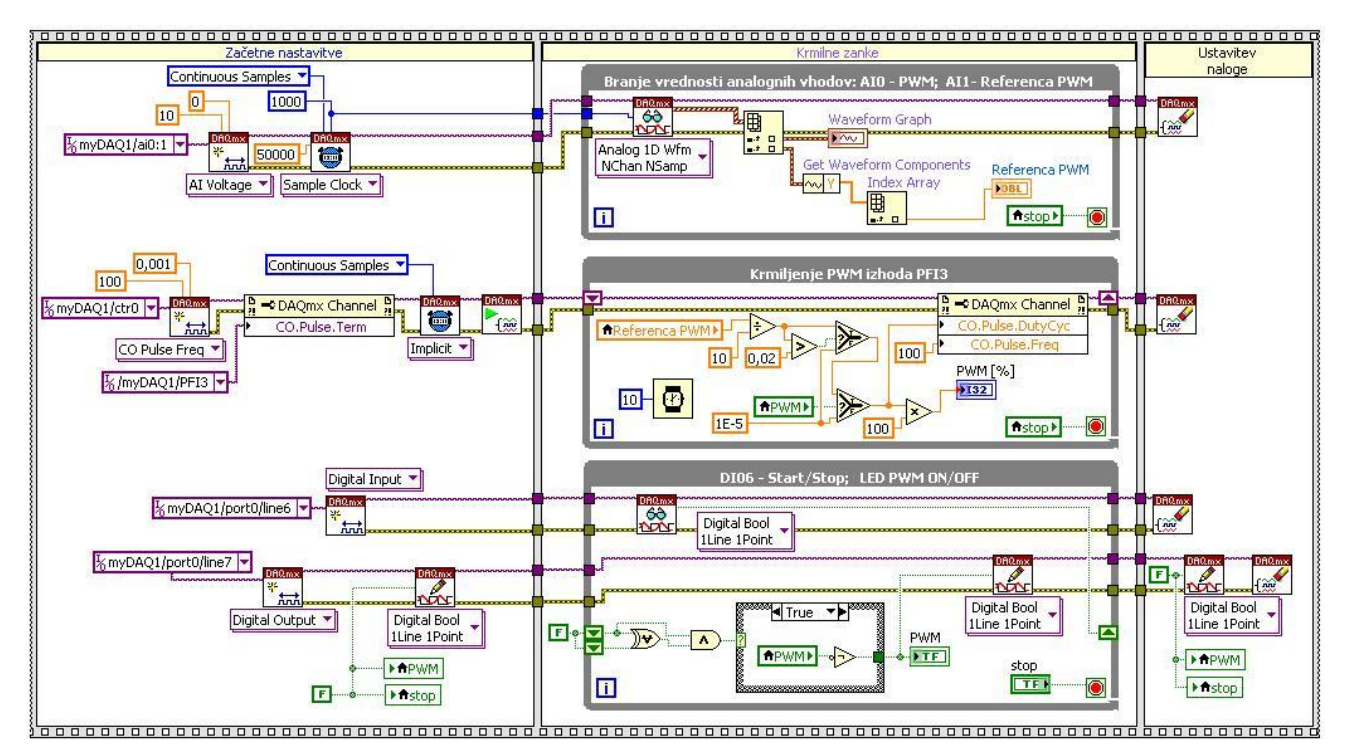

### <span id="page-21-2"></span><span id="page-21-1"></span>**12.6 Blok diagram**

<span id="page-21-3"></span>**Slika 28: Krmiljenje DC motorja s PWM signalom, Blok diagram**

Prvi okvir strukture Flat predstavlja začetne nastavitve. Z virtualnimi instrumenti iz palete DAQmx so kreirani kanali, analogna vhoda AI0 (za merjenje oblike PWM signala) in AI1 (potenciometer za spreminjanje PWM) in digitalna kanala, DIO6 (priključena tipka) in DIO7 (priključena LED dioda). Kreiramo še števec (*Counter*), kjer nastavimo frekvenco 100 Hz in začetno vrednost duty cycle 0,001.

Nastavili smo kontinuirano zajemanje obeh analognih signalov z uporabo strojne ure. Delovanje strojne ure smo nastavili s pomočjo funkcije *DAQmx Timing*, kjer smo poleg kontinuiranega zajemanja določili še število otipanih vrednosti po kanalu (1000) in frekvenco tipanja (50 000).

Števec ima na merilni kartici myDAQ izhod za PWM signal na DIO3, zato smo nastavili izhod števca (*Counter Output:Pulse:OutputTerminal*) na PF13. Nastavili smo še kontinuirano generiranje PWM signala, ki se začne v prvem okvirju sekvence Flat s funkcijo DAQmx Start Task VI.

V prvem okvirju strukture Flat upoštevamo še zahtevo, da morata biti pri zagonu programa izhod DIO7 (LED dioda) in indikator PWM izključena.

Drugi okvir strukture Flat predstavlja krmilne zanke. V krožnem pomnilniku v zanki While s funkcijo za branje *DAQmx Read* sproti beremo vrednosti na analognem vhodu AI0 in AI1. Referenco PWM (napetost 0 V – 10 V) prikazujemo na indikatorju *Horizontal Pointer Slide*, PWM signal pa na grafikonu *Waveform Graph*.

PWM signal v % prikazujemo na indikatorju *Gauge*. Prikazuje se v območju od 0 do 100 %. Uredili smo tudi delovanje tipke, s katero omogočamo PWM signal ter LED indikatorja za nadzor delovanja izhoda.

Za istočasno zaustavitev vseh zank While smo uporabili lokalno spremenljivko. To in lokalno spremenljivko za LED indikator PWM izhoda smo uporabili tudi v zadnjem okvirju sekvence Flat, da se je naloga ustavila.

### <span id="page-23-0"></span>**12.7 Shema tiskanega vezja**

Tiskano vezje smo izdelali v okolju Eagle. Po načrtu smo povezali priključke na tiskanini z ustreznimi priključki na merilni kartici myDAQ, za napetost DC motorja pa smo uporabili usmernik.

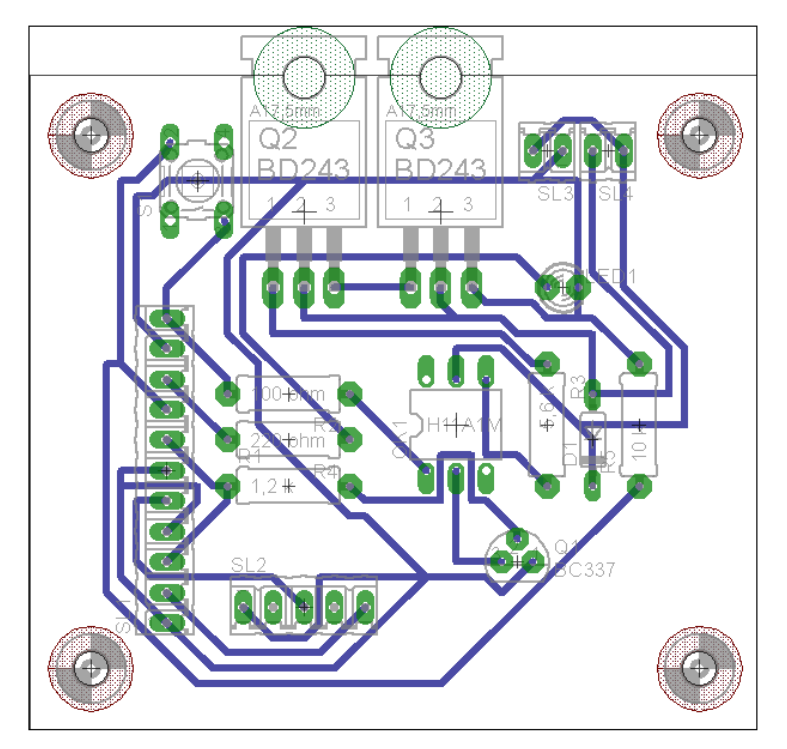

**Slika 29: Shema tiskanega vezja**

### <span id="page-23-3"></span><span id="page-23-2"></span><span id="page-23-1"></span>**13. REALIZACIJA**

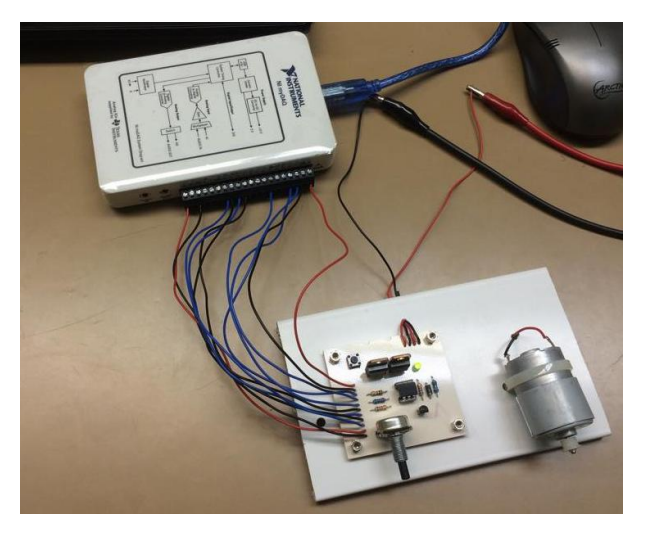

**Slika 30: Tiskano vezje in kartica NI myDAQ**

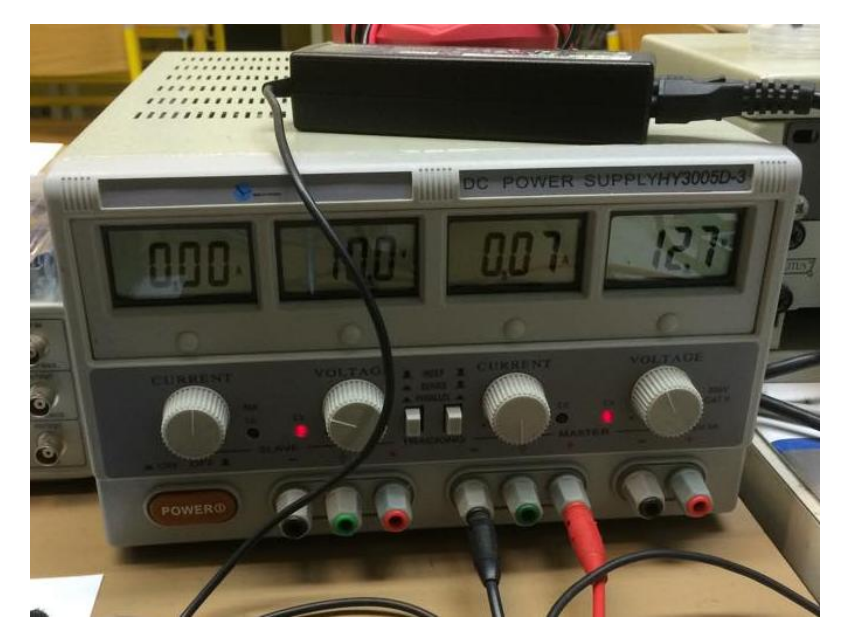

**Slika 31: Laboratorijski usmernik**

<span id="page-24-1"></span><span id="page-24-0"></span>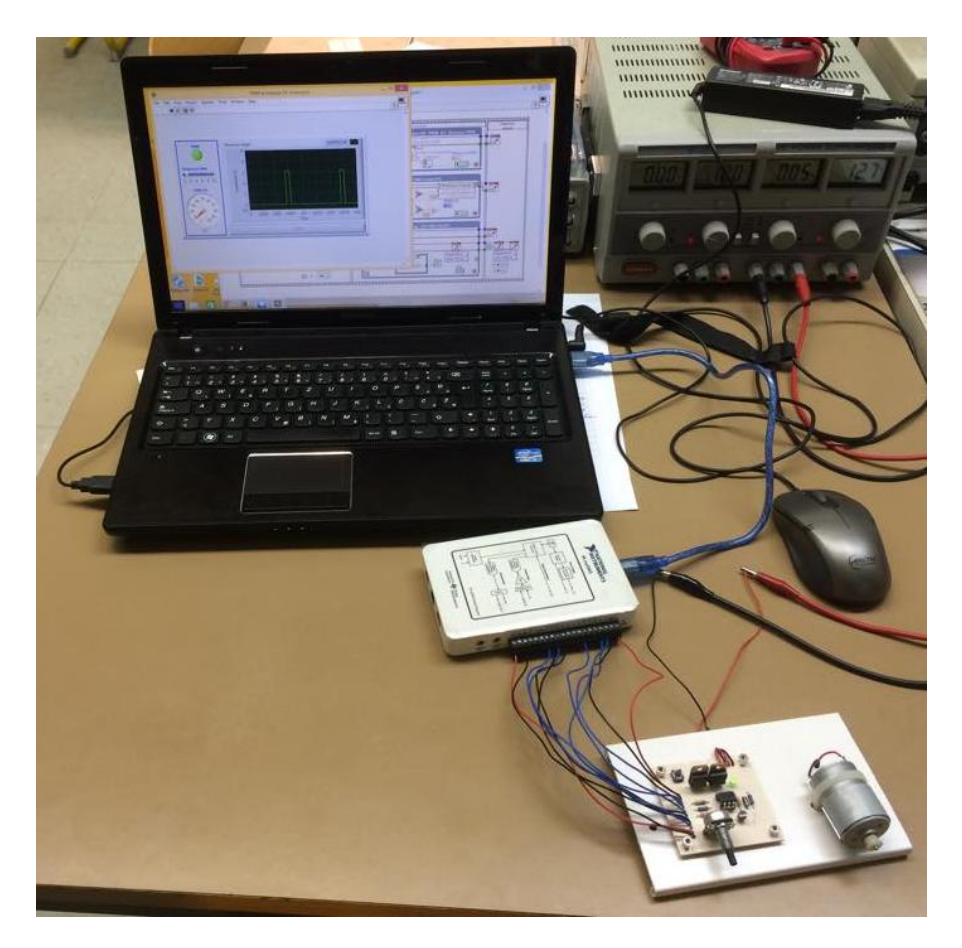

**Slika 32: Priključitev vezja na merilno kartico in računalnik**

## <span id="page-25-0"></span>**14. ZAKLJUČEK**

V raziskovalni nalogi smo praktično prikazali kako lahko krmilimo hitrost vrtenja enosmernega motorja s PWM signalom. Na začetku nismo vedeli kako uporabljati programsko okolje LabVIEW in merilno kartico NI myDAQ. Z njim smo se prvič srečali pri praktičnem pouku v šoli. S pomočjo profesorja pa smo se naučili še veliko drugih stvari, ki se jih pri praktičnem pouku nismo naučili. Naučili smo se tudi konstruiranja tiskanih vezij v okolju Eagle, spoznali foto postopek in postopek jedkanja ter še veliko drugih stvari, ki jih bomo lahko uporabil pri svojem nadaljnjem delu.

Naloga nem je na začetku delala nekaj preglavic, vendar smo z vztrajnostjo in potrpežljivostjo reševali problem za problemom in nalogo pripeljali do dokončne rešitve pravilnega delovanja po zahtevah, ki smo si jih zadali na začetku.

# <span id="page-26-0"></span>**15. VIRI**

- DC Motor [spletni vir] [ftp://ftp.scv.si/pters/simon\\_konecnik/ESN/4%20-](ftp://ftp.scv.si/pters/simon_konecnik/ESN/4  Kolektorski stroji.pdf) [%20Kolektorski%20stroji.pdf](ftp://ftp.scv.si/pters/simon_konecnik/ESN/4 - Kolektorski stroji.pdf) (12.1.2015)
- NI myDAQ [spletni vir] [http://sukjaro.eu/ELFT-NI-palyazat/myDAQ\\_Manual.pdf](http://sukjaro.eu/ELFT-NI-palyazat/myDAQ_Manual.pdf) (13.1.2015)
- LabVIEW [spletni vir] [ftp://ftp.scv.si/vss/joze\\_lukanc/LabVIEW/LabVIEW\\_2010.pdf](ftp://ftp.scv.si/vss/joze_lukanc/LabVIEW/LabVIEW_2010.pdf) (15.1.2015)
- LabVIEW [spletni vir] [http://sukjaro.eu/ELFT-NI-palyazat/LabView\\_Manual.pdf](http://sukjaro.eu/ELFT-NI-palyazat/LabView_Manual.pdf) (16.1.2015)
- PWM Signal [spletni vir] [http://www.svet-el.si/o-reviji/samogradnje/659-pwm](http://www.svet-el.si/o-reviji/samogradnje/659-pwm-elektronsko-krmiljen-usmernik-napajalnik?showall=1)[elektronsko-krmiljen-usmernik-napajalnik?showall=1](http://www.svet-el.si/o-reviji/samogradnje/659-pwm-elektronsko-krmiljen-usmernik-napajalnik?showall=1) (17.1.2015)
- Darlingtonova vezava [spletni vir] [http://en.wikipedia.org/wiki/Darlington\\_transistor](http://en.wikipedia.org/wiki/Darlington_transistor) (19.1.2015)
- Optosklopnik H11AA1 [spletni vir]<http://www.vishay.com/docs/83608/h11aa1.pdf> (13.1.2015)
- Tranzistor BD243D [spletni vir] <http://www.micropik.com/PDF/BD243%5B1%5D.pdf> (13.1.2015)
- Tranzistor BC337 [spletni vir] [http://www.onsemi.com/pub\\_link/Collateral/BC337-](http://www.onsemi.com/pub_link/Collateral/BC337-D.PDF) [D.PDF](http://www.onsemi.com/pub_link/Collateral/BC337-D.PDF) (13.1.2015)

# <span id="page-26-1"></span>**16. SLIKOVNI VIRI**

Slika 33: DC motor. Dostopno na naslovu: [http://www.domel.com/resources/files/galerije/26/mtn\\_4823714.jpg](http://www.domel.com/resources/files/galerije/26/mtn_4823714.jpg) (12.1.2015) Slika 34: Zgradba DC motorja. [ftp://ftp.scv.si/pters/simon\\_konecnik/ESN/4%20-%20Kolektorski%20stroji.pdf](ftp://ftp.scv.si/pters/simon_konecnik/ESN/4 - Kolektorski stroji.pdf) (12.1.2015) Slika 35: Kartica NI myDAQ. [http://sukjaro.eu/ELFT-NI-palyazat/myDAQ\\_Manual.pdf](http://sukjaro.eu/ELFT-NI-palyazat/myDAQ_Manual.pdf) (13.1.2015) Slika 36: Vhodi in izhodi na kartici NI myDAQ. [http://sukjaro.eu/ELFT-NI-palyazat/myDAQ\\_Manual.pdf](http://sukjaro.eu/ELFT-NI-palyazat/myDAQ_Manual.pdf) (13.1.2015) Slika 37: Vhodi za meritve z multimetrom.

[http://sukjaro.eu/ELFT-NI-palyazat/myDAQ\\_Manual.pdf](http://sukjaro.eu/ELFT-NI-palyazat/myDAQ_Manual.pdf) (13.1.2015)

Slika 38: NI myDAQ.

<http://lab.fs.uni-lj.si/ltt/images/stories/mydaq-large.png> (14.1.2015)

Slika 39: Optosklopnik. <http://pinout-circuits-images.dz863.com/4/H11AA1.jpg> (16.1.2015)